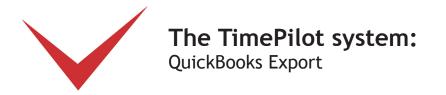

If you use the QuickBooks accounting software to process payroll and cut payroll checks, you can set up your TimePilot software to work with it.

Here's how the process works: At the end of a pay period, you'll have the TimePilot system create a file containing the employee time and attendance data it collected in a format that QuickBooks can understand. You'll save that file, and then start QuickBooks and tell it to import the file. Once imported, all the data collected in TimePilot will be available in QuickBooks.

Before the process will work, however, you need to go through a process that sets up both TimePilot and QuickBooks so they can "speak the same language." Once the setup process is complete, there is no need to perform the setup process again unless employees are added to either TimePilot or Quickbooks or you make changes to the Pay Codes in QuickBooks or the Pay Types in TimePilot.

To confirm that QuickBooks is configured the way you want, we recommend that you set up your employees and process a couple of payrolls through QuickBooks manually before using TimePilot's QuickBooks Export.

#### 1. Installing the Export software

Before you start, you'll need to download and install TimePilot's QuickBooks Export software. Here's how:

- 1. Make sure you have an active internet connection.
- 2. Start TimePilot Central.
- 3. Click the "File" menu, then "Export to Payroll..." then "Download Payroll Exports." A browser window will open to a page on the TimePilot.com web site. Click the "QuickBooks" link.
- 4. Users of Internet Explorer will be asked if they want to "Run" or "Save" the file. Click "Run." Users of Mozilla Firefox will be asked if they want to save the file. Click "Save the file." The downloads box will pop up; double-click the file to run it.
- 5. Follow the instructions to install the export.
- 6. When you're done, close the browser window and exit TimePilot Central.

## 2. Setting up QuickBooks

Next, you'll need to set up your employees in QuickBooks to handle the TimePilot information. Here's how:

- 1. In QuickBooks' Home screen, click the "Employees" menu and choose "Employee Center."
- 2. Double-click an employee's name in the list of employees to open their Employee Information box.
- 3. In the "Change Tabs" dropdown menu, switch to "Payroll and Compensation Info." (See screenshot on next page.)
- 4. Make sure the "Use Time Data to Create Paychecks" box is checked.
- 5. Click OK.
- 6. Repeat steps 2 through 5 for each employee.

© Copyright 2011, TimePilot Corporation, Batavia, Illinois | www.TimePilot.com | 630-879-6400

| ) 🖓 🖓                 | rs Vendors Employees Banking Reports Window Help                                                                                                    | \$                                                                                                    |
|-----------------------|----------------------------------------------------------------------------------------------------|----------------------------------------------------------------------------------------------------|
|                       | Employee Center   Report Center   Help   Upgrade Reminders Search Feedback   Services Payrol                                                                                                    |                                                                                                    |
| imployee Center:      | ee Information • 🊔 Print • 🚺 Enter Time • 🛗 Excel • 🛗 Word •                                                                                                    |                                                                                                    |
| mployees Transactions | Information for: Jeff Smith     Change tabs:     Payroll and Compensation Info     Payroll Info     Earnings     Hourly/Annual Rate     ord sgit Time     Hourly/Annual Rate     Jourgit Time     Hourly/Annual Rate     Sholl     Use time data to create paycheds | Edit Employee Reports for this Employee  Edit Employee Reports for this Employee  Edit Noteg Edit Noteg Edit Noteg Son Debo |
|                       | Tran Additions, Decours and Company Contributions Item Name Amount Limit  Qid/Vacation Qid/Vacation Direct Deposit Employee is covered by a gualified pension plan                                                                                                  | int Amount<br>Calendor Year".                                                                                               |

#### 3. Export your Timer List

Now you'll export your "Timer List" from QuickBooks. This creates a file containing data from QuickBooks that will be needed by the TimePilot software.

- 1. Start QuickBooks.
- 2. Click File > Utilities > Export > Timer Lists.
- 3. The Export Lists for Timer box will appear (Shown at right.) Click "OK."
- 4. QuickBooks will ask you where you want to save the Timer List file it has created (Quickbooks.IIF). Save the file in a folder called ExportDef, which already exists in the folder where you keep your TimePilot data, either on your computer's hard drive or on your network server. (See screenshot below.)

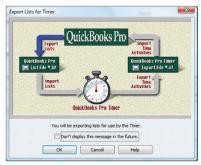

Don't know where you keep your TimePilot Data? Here's how to find out:

- A. In TimePilot Central, click the "Help" menu, then "About."
- B. Look for "Data Path." That's where your data is.

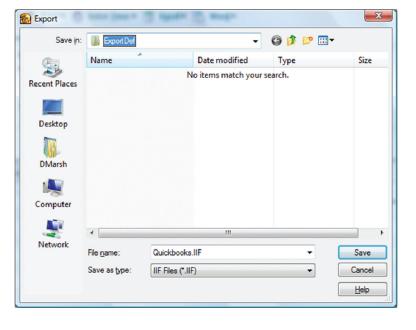

#### 4. Match employee names

Now TimePilot must match the employee names in its software with the names in QuickBooks. Here's how to do that:

- 1. Minimize QuickBooks (if it's still running) and start TimePilot Central.
- 2. Click "File" > "Export to Payroll..." > QuickBooks Pro.
- 3. The QuickBooks Export opening screen (shown at right) will appear.
- 4. Click the "Match Employees with QuickBooks" button.
  - A. The QuickBooks Synchronization box will appear (shown below). Click an employee's name to highlight it in the "TimePilot Profile List" at the left side of the screen.
  - B. Next, highlight the employee's name in the "QuickBooks Employee List."
  - C. Click the "Match >>" button. The name from the TimePilot column will appear in the "Matched TimePilot Profiles" column at the far right. Names in the first column that have not been matched appear in red.
  - D. Repeat steps A through C for each employee.
- 5. Click OK to return to the QuickBooks Export opening screen.

| Quickbooks Synchronization                                                                                                    | - Contraction | and the second second se |                            |  |
|----------------------------------------------------------------------------------------------------|---------------|----------------------------------------------------------------------------------------------------|----------------------------|--|
| Each employee in Quickbooks needs to<br>be matched with an employee profile in<br>TimePilot.<br>To match up employees select a name in<br>the "TimePilot Profile List" with the matching<br>employee name in the "Quickbooks<br>Employee List" and click 'Match >>'.<br>Unmatched Profiles are highlighted in red. |               | Quickbooks Sync File Info<br>Sync File Location:<br>C:\tpData - Quickbooks Interface\ExportDef\Quickbo<br>Browse<br>Quickbooks Company:<br>Acme Corporation                                                                                                    |                            |  |
| TimePilot Profile List                                                                                                    |               | Quickbooks Employee List                                                                                                    | Matched TimePilot Profiles |  |
| Franklin, Rober                                                                                                    | Match >>      | Bob Franklin                                                                                                    | Franklin, Rober            |  |
| Jones, Debbie                                                                                                    |               | Debbie Jones                                                                                                    | Jones, Debbie              |  |
| Lorenz, Flo                                                                                                    |               | Jeff Smith                                                                                                    | Smith, Jeff                |  |
| Smith, Jeff                                                                                                    |               |                                                                                                    |                            |  |
| Breakwell, L.                                                                                                    | << Undo       |                                                                                                    |                            |  |
| Walkowski, Jay                                                                                                    |               |                                                                                                    |                            |  |
|                                                                                                    | Sync          |                                                                                                    | OK Cancel                  |  |

|                | ort                                            | Check for updat   |
|----------------|------------------------------------------------|-------------------|
| Company:       | Acme Corp.                                     | ~                 |
| Pay Period:    | 2010-07-12 to 2010-07-19                       | ~                 |
|                |                                                |                   |
| Export File Lo | cation:                                        |                   |
|                | cation:<br>oyee Folders\Wike Hanion\tpData - E | Bettina\Ex srowse |
|                | oyee Folders/Wilke Hanion/tpData - E           | Settina\Ex srowse |
| T:\Empl        | oyee Folders\Wilke Hanion\tpData - B<br>me:    | Bettina\Ex srowse |

## 5. Match Pay Codes

For the last step in the setup, you'll match the pay codes that appear in QuickBooks with Pay Codes in TimePilot. Each Pay Type within TimePilot has 12 pay codes. You only need to match the Pay Types/Pay Codes in TimePilot that you are using and leave the remaining pay codes blank.

- In the QuickBooks Export opening screen, click the "Match Pay Types/Pay Codes with QuickBooks ..." button.
- The "TimePilot/QuickBooks Pay Code Matching" screen (shown at right) will pop up. The first column lists each Pay Type you created in your TimePilot software. The second column lists the "ingredients" of that Pay Type—the Overtime Policy(ies) used by that Pay Type, whether the Pay Type includes Holiday Pay,

| nter the name of Quickbool                                                              | as 12 pay codes that can be match<br>ks pay code in the right column. | ned up with a pay code in Quickbooks.                         |   |
|-----------------------------------------------------------------------------------------|-----------------------------------------------------------------------|---------------------------------------------------------------|---|
| <ul> <li>Only the TimePilot p<br/>Quickbooks pay</li> <li>Quickbooks pay cod</li> </ul> |                                                                       | export need to have an associated<br>ey appear in Quickbooks. |   |
| TimePilot Pay Type                                                                      | TimePilot Pay Type<br>Extension                                       | Quickbooks Pay Code (Payroll Item)                            | ^ |
| Hourly                                                                                  | Regular                                                               | Straight Time                                                 | Ξ |
|                                                                                         | Overtime 1                                                            | Hourly Overtime                                               |   |
|                                                                                         | Overtime 2                                                            |                                                               |   |
|                                                                                         | Overtime 3                                                            |                                                               |   |
|                                                                                         | Vacation                                                              | Vac. Hourly                                                   |   |
|                                                                                         | Sick                                                                  |                                                               |   |
|                                                                                         | Holiday                                                               |                                                               |   |
|                                                                                         | Personal Time Off (PTO)                                               |                                                               | _ |
|                                                                                         | Jury Duty                                                             |                                                               |   |
|                                                                                         | Bereavement                                                           |                                                               |   |
|                                                                                         |                                                                       |                                                               |   |

A A Search Feedback Services Payroll Credit Ca

etc. Note that all 12 possible options contained in a Pay Type will be listed, even if they aren't used. In the third column, enter the matching Pay Codes that appear in QuickBooks. Please note:

A. The QuickBooks Pay Codes must be entered exactly as they appear in QuickBooks. For instance, if you have a QuickBooks Pay Code called "Hourly Overtime," you should not enter "Hourly overtime" or "Hourly OT."

Center Report Center Help Upgrade Reminde

🖴 Print • 👸 Enter Time • 📇 Excel • 📇 W

#### How do I find my QuickBooks Pay Codes?

Here's one quick and easy way:

- 1. Start QuickBooks.
- In QuickBooks' Home screen, click the "Employees" menu and choose "Employee Center."
- Click "New Employee." (Don't worry: You won't be creating a new employee.) The New Employee Information box will appear.
- 4. In the "Change Tabs" dropdown menu, switch to "Payroll and Compensation Info."

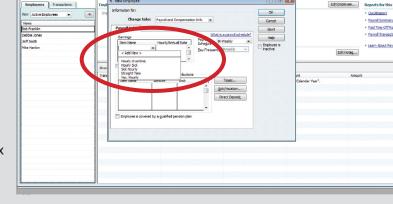

5. In the Earnings box, click the dropdown arrow in the "Item Name" list.

18 New E

- 🙆 Ma

- 6. The list of available Pay Codes will appear. Write them down or copy them into the Pay Code Matching screen as described in Step 2 at left.
- 7. When you're done, click "Cancel" to close the New Employee Information box.

- B. Some of the 12 TimePilot Pay Type Extensions may not have a corresponding QuickBooks Pay Code. If so, just leave the field blank.
- C. You don't need to match up every one of your Pay Codes. If TimePilot is keeping track of, for instance, Jury Duty hours, and you don't need to know that number in QuickBooks, leave the field blank.
- 3. When you're done, click OK.

Congratulations! You've set up your QuickBooks export. Read on to see how to use it ...

# Using TimePilot's QuickBooks Export

Now that the setup is done, it's a simple process to use the export. Here's how:

- 1. In TimePilot Central, extract your pay period and make any corrections, changes etc., as described in the "Getting ready for payroll, step by step" section of the chapter on TimePilot Central in your TimePilot manual.
- 2. With the extracted pay period on your TimePilot Central screen (there will be a yellow bar across the top, indicating you're in an extracted pay period—if it's green, you're still in Current Transactions), click the "File" menu, then Export to Payroll > QuickBooks.
- 3. The QuickBooks Export screen will appear (shown at right). Make sure your company name and pay period are listed correctly. If not, choose the correct ones from the dropdown menus.
- 4. Click the "Export File for QuickBooks" button. TimePilot will generate the file needed by QuickBooks and place it where you specified during setup.
- 5. Close the QuickBooks Export screen.

Okłokowski ze japort
 Export Flore Consultation
 Denormalización
 Prev For Consultation
 Prev For Consultation
 Prev For Consultation
 Prev For Consultation
 Transporter Tables and the Consultation
 Transporter Tables and the Consultation
 Transporter Tables and the Consultation
 Transporter Tables and the Consultation
 Transporter Tables and the Consultation
 Transporter Tables and the Consultation
 Transporter Tables and the Consultation
 Transporter Tables and the Consultation
 Transporter Tables and the Consultation
 Transporter Tables and the Consultation
 Transporter Tables and the Consultation
 Transporter Tables and the Consultation
 Transporter Tables and the Consultation
 Transporter Tables and the Consultation
 Transporter Tables and the Consultation
 Transporter Tables and the Consultation
 Transporter Tables and the Consultation
 Transporter Tables and the Consultation
 Transporter Tables and the Consultation
 Transporter Tables and the Consultation
 Transporter Tables and the Consultation
 Transporter Tables and the Consultation
 Transporter Tables and the Consultation
 Transporter Tables and the Consultation
 Transporter Tables and the Consultation
 Transporter Tables and the Consultation
 Transporter Tables and the Consultation
 Transporter Tables and the Consultation
 Transporter Tables and the Consultation
 Transporter Tables and the Consultation
 Transporter Tables and the Consultation
 Transporter Tables and the Consultation
 Transporter Tables and the Consultation
 Transporter Tables and the Consultation
 Transporter Tables and the Consultation
 Transporter Tables and the Consultation
 Transporter Tables and the Consultation
 Transporter Tables and the Consultation
 Transporter Tables and the Consultation
 Transporter Tables and the Consultation
 Transporter Tables and the Consultation
 Transporter Tables and the Consultation
 Transporter Ta

- 6. Start QuickBooks.
- 7. Click the "File" menu, then Utilities > Import > Timer Activities (see screenshot below).

| New Company                                  | ployee Center Report Center Help Upgrade Reminders Search Feedback Services Payroll Credit Ca          |                             |
|----------------------------------------------|----------------------------------------------------------------------------------------------------|-----------------------------|
| a ben a sugar a secolarity in                | nproyee Center   Keport Center   Help   Opgrade Kemindels Search Feedback   Services Payroli Credit Ca |                             |
| Open Previous Company<br>Save Copy or Backup |                                                                                                    |                             |
| Close Company                                |                                                                                                    | OuickBooks Coach            |
| Switch to Multi-user Mode                    |                                                                                                    | View the Tutorial           |
| Remote Access                                | Chart of Acrounts                                                                                      |                             |
| Utilities +                                  | Import   Excel Files                                                                                   | Hide Coach Tips             |
| Accountant's Copy                            | Export > IIF Files                                                                                     |                             |
| Print Ctrl+P                                 | Synchronize Contacts veb Connect Fileson ces                                                           | Maximize Coach              |
| Save as PDF                                  | Convert Timer Activities                                                                               |                             |
| Print Forms                                  | Copy Company File for QuickBooks Mac<br>Copy Company File for QuickBooks Online Edition                | Account Balances            |
| Printer Setup                                | Marketing                                                                                              | Name A Balance              |
| Send Forms                                   | Convert Accountants Copy to Company File (.QBW) Tools                                                  |                             |
| Shipping +                                   | Stop Hosting Multi-User Access Banking                                                                 |                             |
| Update Web Services                          | Verify Data                                                                                            | Do More with QuickBooks     |
| Exit Alt+F4                                  | Rebuild Data                                                                                           | Learn about payrol options  |
| Estimates Create                             | Clean Up Company Data                                                                                  | Learn about payroll options |
|                                              |                                                                                                    | Accept credit cards         |
| Ĩ o _                                        |                                                                                                    | Crder checks & supplies     |
| ~ [                                          |                                                                                                    | Recommended Services        |
|                                              | numb Chalana and Dafarda                                                                               | Check Recommended services  |

8. The "Import Activities from Timer" screen will appear (see screenshot at right). Click OK.

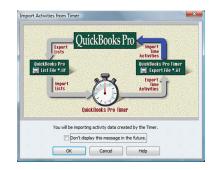

9. The Import box will pop up. Navigate to the ExportDef folder (see "3. Export Your Timer List" earlier in these instructions to find its location), choose "TimePilot.IIF" and click "Open."

| 🔝 Import                                                 |                                                      |                                   |                                                                               |                                          | ×                              |
|----------------------------------------------------------|------------------------------------------------------|-----------------------------------|-------------------------------------------------------------------------------|------------------------------------------|--------------------------------|
| Look in:                                                 | \rm Export Def                                       |                                   | •                                                                             | G 🦻 📂 🗄                                  | •                              |
| Recent Places<br>Desktop<br>DMarsh<br>DMarsh<br>Computer | Name<br>Quickbooks.J<br>Quickbs.JIF<br>TimePilot.JIF | ΩF                                | Date modified<br>12/22/2010 11:28<br>12/22/2010 2:31 PM<br>12/22/2010 4:05 PM | Type<br>IIF File<br>IIF File<br>IIF File | Size                           |
| Network                                                  | <ul> <li>✓</li></ul>                                 | TimePilot.IIF<br>IIF Files (*.IIF |                                                                               | •                                        | Open<br>Cancel<br><u>H</u> elp |

10. The TimePilot Data will be imported into QuickBooks. To see what it contains, click "View Report."

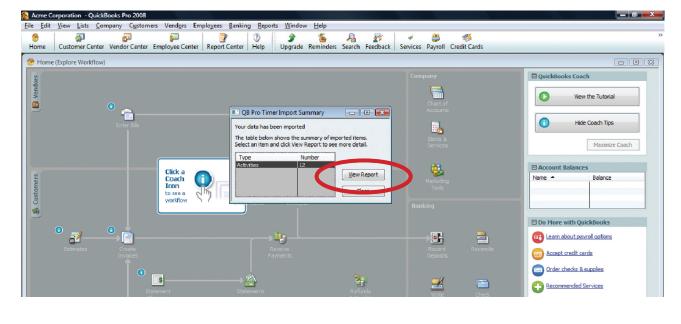

| View Lists     | 🖧 🐞 🗐 😨 🐨                                                                                                    | 👔 🧳 👶 🧭                        |                               |
|----------------|----------------------------------------------------------------------------------------------------|--------------------------------|-------------------------------|
| e (Explore Wor | kflow)                                                                                                    |                                |                               |
|                | 🗇 Timer Import Detail                                                                                          | Company                        | QuickBooks Coach              |
|                | Modify Report Memorize Print E-mail ▼ Export Hide Header Refresh                                               |                                |                               |
|                | Dates Custom - From 01/03/2011                                                                                 |                                | View the Tutorial             |
|                | 2:18 PM Acme Corporation                                                                                       | Chart of<br>Accounts           |                               |
|                | 12/23/10 Timer Import Detail                                                                                   |                                | Hide Coach Tips               |
|                | January 3 - 7, 2011                                                                                            | · Alexandra - 🖳                |                               |
|                | Date      Name      Payroll Item      Import D      Duration                                                   | Items &<br>Services            | Maximize Coach                |
|                |                                                                                                    |                                | TRANKE COURT                  |
|                | No job assigned                                                                                                |                                | Account Balances              |
|                | Hourly Overtime 01/04/2011 Jeff Smth Hourly Over 12/23/2010 1:00                                               | ort 🤡                          | Name  Balance                 |
|                | 01/05/2011 Jeff Smith Hourly Over 12/23/2010 1:00                                                              | Tools                          |                               |
|                | 01/07/2011 Bob Franklin Hourly Over 12/23/2010 1:00                                                            |                                |                               |
|                | Total Hourly Overtime 3:00                                                                                     | Banking                        |                               |
|                | Straight Time                                                                                                  |                                | Do More with QuickBooks       |
| 0 🚽            | 01/03/2011 Debbie Jones Straight Time 12/23/2010 8:00                                                          |                                |                               |
| ° ₫-           | 01/03/2011 Jeff Smith Straight Time 12/23/2010 8:00<br>01/04/2011 Bob Franklin Straight Time 12/23/2010 5:45   |                                |                               |
|                | 01/04/2011 Debbie Jones Straight Time 12/23/2010 8:00                                                          | Record Reconcile<br>Deposits   | Accept credit cards           |
|                | 01/04/2011 Jeff Smith Straight Time 12/23/2010 8:00                                                            |                                | Order Checks & Business Cards |
|                | 01/05/2011 Jeff Smith Straight Time 12/23/2010 8:00<br>01/07/2011 Bob Franklin Straight Time 12/23/2010 8:00   | -11                            |                               |
|                | Total Straight Time 53:45                                                                                      |                                | Cutgrowing your QuickBooks?   |
|                |                                                                                                    | Write Check<br>Checks Register | -                             |
|                | Vac. Hourly<br>01/05/2011 Bob Franklin Straight Time 12/23/2010 8:00                                           |                                | Reminders & Alerts            |
|                | 01/05/2011 Bob Franklin Straight Time 12/23/2010 8:00<br>01/06/2011 Bob Franklin Straight Time 12/23/2010 8:00 |                                | Alerts (1)                    |
|                | Total Vac. Hourly 16:00                                                                                        | <b>1</b>                       |                               |
|                |                                                                                                    | Print                          |                               |
|                | Total No job assigned 72:45                                                                                    | Checks                         |                               |
|                | TOTAL 72:46                                                                                                    |                                |                               |

11. Here's a screenshot of TimePilot data imported into QuickBooks: